## **INSTRUKTION FÖR ATT ANSLUT TV**

1. Anslut din dator till Wi-Fi

Login: TheGlassFactory

Lösenord: TGF2013Boda

- 2. Tryck på  $"$   $"$  \*  $+$ K
- 3. Bläddra ned och välj ¨(TV) Samsung 6 Series (65)¨ från listan över till gängliga enheter.
- 4. Tryck på "Tillåt" för att starta anslutnungsprocessen.
- 5. Var tålmodig och vänta tills TV.n framgångsrikt ansluter till din dator.
- 6. Ha en trevlig upplevelse med den TV!

## **INSTRUKTION FÖR ATT ANSLUTA KAMERA**

- 1. Anslut kameran till datorn med hjälp av kabeln.
- 2. Öppna ditt kommunikationsprogram, till exempel "Teams".
- 3. Hitta och tryck på ikonen som representerar " $\cdots$  Mer"
- 4. Inuti menyn trycker du på "Inställningar".
- 5. Inom inställningarna, sök efter och välj "Enhetsinställningar".

6. Hitta alternativet för att välja kameratyp och välj "Logitech MeetUp Speakerphone".

7. Därefter, under kameraalternativet, välj "Logitech MeetUp".

Nu är din kamera framgångsrikt ansluten till datorn och inställd för användning i ditt kommunikationsprogram.

Ha en bra mötesupplevelse!

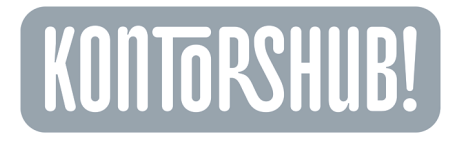

## INSTRUKTION FÖR ATT ANSLUTA SKRIVAREN TILL DIN DATOR

Följ dessa steg för att smidigt ansluta din skrivare till datorn:

1. Öppna det dokument eller den fil du vill skriva ut och tryck på "Arkiv" i menyfältet. Välj sedan "Skriv ut".

2. I utskriftsdialogen, leta upp och välj skrivaren med namnet "NPI3151AE (HP Color LaserJet CP5225dn)" från menyn under "Skrivare".

3. Om skrivaren inte finns listad: tryck på "Lägg till skrivare" för att öppna inställningarna.

4. I det nya fönstret "Inställningar", tryck på "+ (Lägg till)" under listan över skrivare och scannrar.

5. Datorn kommer att söka efter tillgängliga enheter. När den hittar skrivaren "NPI3151AE (HP Color LaserJet CP5225dn)", klicka på dess namn och tryck sedan på "Lägg till enhet".

6. Stäng fönstret när du har lagt till skrivaren. Nu är din skrivare ansluten till datorn.

7. Testa utskrift: För att säkerställa att allt är korrekt konfigurerat, försök skriva ut ett dokument.

8. Nu är din skrivare framgångsrikt ansluten till din dator och redo att användas!

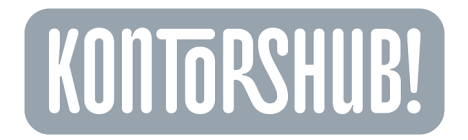